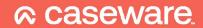

# **IDEA Standard**

**Installation Instructions** 

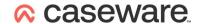

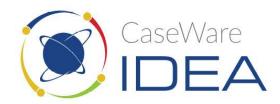

#### **Contents**

| New Installation files | . 3 |
|------------------------|-----|
| Installing / upgrading | . 4 |
| Appendix               | . 9 |

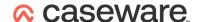

### New Installation files

If you already have the installation files skip to the Installing / Upgrading section.

It's recommended that you create a new empty folder to extract all the installation files and folders into.

If you have been sent a download link click on it (open it with a browser) to download the self-extracting executable (it will be called something like IDEA\_12.0\_EN\_Standard-ASCII).

Once downloaded you need to execute it (Open the file).

Enter the location you want to extract all the files and folders to (or click on the button with three dots on and select it using a standard browse dialog) and then click Extract.

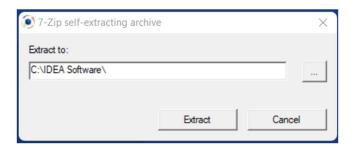

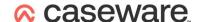

# Installing / upgrading

Please note that this software will **NOT** function on a Virtual Machine.

Please note that this software will **NOT** function in a Citrix/RDS/App-V type environment.

Please note that this software **CANNOT** be accessed over a Remote Desktop session if installed on a **Server class** operating system.

If there is a version of IDEA prior to 11.0 (10.4.1 or earlier) already installed you <u>must</u> manually uninstall it by clicking on it in Control Panel, Programs and Features, and then selecting uninstall.

If this is the first time IDEA 11 is being installed on this machine you will need to know your current **Authorization Code**.

The first time IDEA is installed on a machine it has a 15 day grace licence so it opening doesn't prove that your licence has been correctly Registered – Always check the licence expiration date in IDEA under File, Help.

If you are upgrading IDEA to a later version, make sure that it is not already open.

The installation files are extracted into a new sub folder with the same name as the self-extracting executable. In this folder the required installation file and folder structure will look something like this:

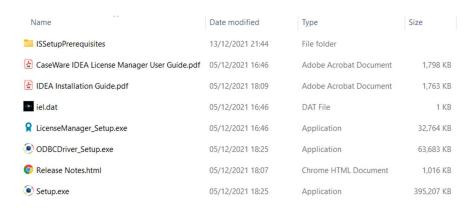

Right click on **Setup** and select "Run as administrator"

Accept all the defaults by clicking on the following when prompted:

Next; accept the license agreement, Next; Next; Install; Finish IDEA will launch.

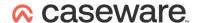

If there is already a licence on the machine then that's the install complete and IDEA will simply open.

If this is a first-time install IDEA will prompt you to Register your licence.

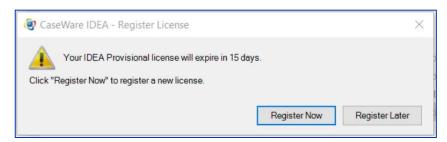

Click on Register Now.

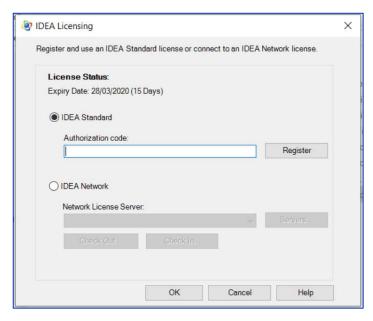

Enter your authorization code and click on Register.

If the registration is successful the install is complete, click OK, OK and IDEA will simply open.

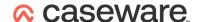

If the registration fails you will get a message like this:

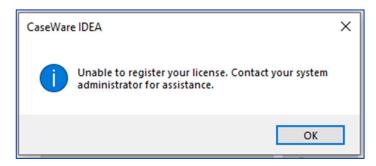

Online Register has failed so you need to do an Offline Register - Start the CaseWare IDEA Licence Manager (the shortcut is located under Start in the IDEA group)

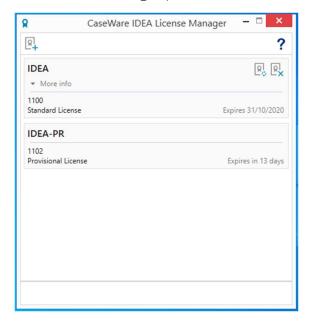

Click on the Register Icon: then click on Offline:

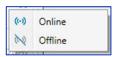

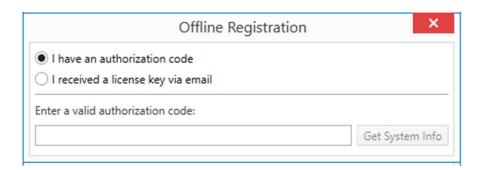

Enter your authorization code and click on Get System Info

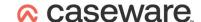

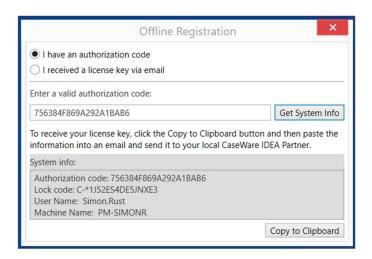

<u>Click on Copy to Clipboard</u> then create an email briefly explaining what you're doing and <u>right click, paste</u> the text into the email body and send it to <u>ideasupport@caseware.co.uk</u>

Please note that this information is unique to each physical machine and cannot be used for other installs.

Once a response to the email has been received, if you've closed it, once again start the same utility.

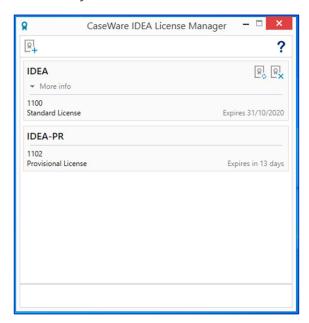

Click on the Register Icon:

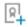

then click on Offline:

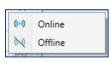

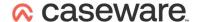

This time select "I have received a license key via email"

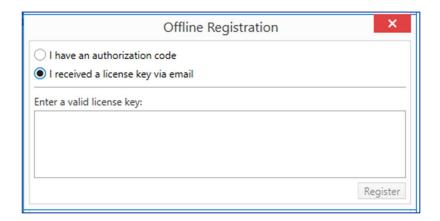

Then select and right click, copy all the text you have received in the email (note that it may appear over several lines - please copy all of it as one lump from \*E up to and including the word exclusive) and then right click, paste it into the large space under, Enter a valid license key:

Then click on Register.

That's the installation complete - if either of the screens from the installer are still open simply click OK on them and IDEA will open.

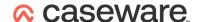

# **Appendix**

The date the licence will expire can be checked by opening IDEA and going to File, Help

When IDEA is first installed on a machine is has a free 15 day grace licence. This means that if the paid for licence hasn't been successfully Registered, it may appear to be working correctly when in fact it's going to stop working very soon.

In order for IDEA licence operations to happen interactively Online (such as the annual renewal) and in some instances even automatically, any Proxy Server / Firewall needs to allow access to https://elicense.caseware.com and https://elicense2.caseware.com - This access needs to be direct from IDEA itself and the CaseWare IDEA License Manager tool - it may work from a browser but that's insufficient. A good way to test that this functionality will work is to prove that Telnet can connect on port 80 and 443

When a licence is Registered an electronic token representing the unique Lock Code for that physical machine is hidden on the disk. This token literally is the licence. Please be aware that if at some point you need to move a licence token from one machine to another you must use the CaseWare IDEA License Manager tool to Revoke (remove) the licence from the current machine - this process adds a token back to your current Authorization Code which can then be Registered on a different machine.